# Rövid kezelési útmutató Liquiport 2010 CSP44

Automatikus mintavevő folyékony közegekhez

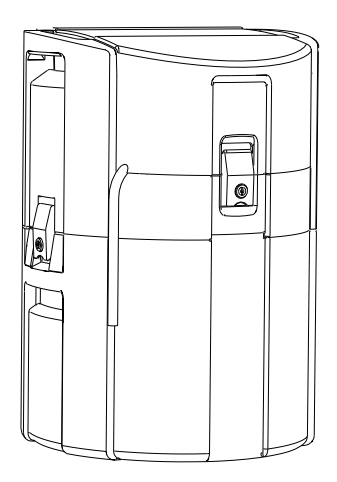

Ez az útmutató Rövid használati útmutató; nem helyettesíti a készülékhez tartozó Használati útmutatót.

A készülékre vonatkozó részletes információ a Használati útmutatóban és az alábbi webhelyen elérhető dokumentációban található:

- www.endress.com/device-viewer
- Okostelefon/tablet: Endress+Hauser Operations App

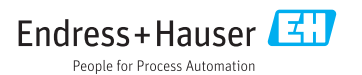

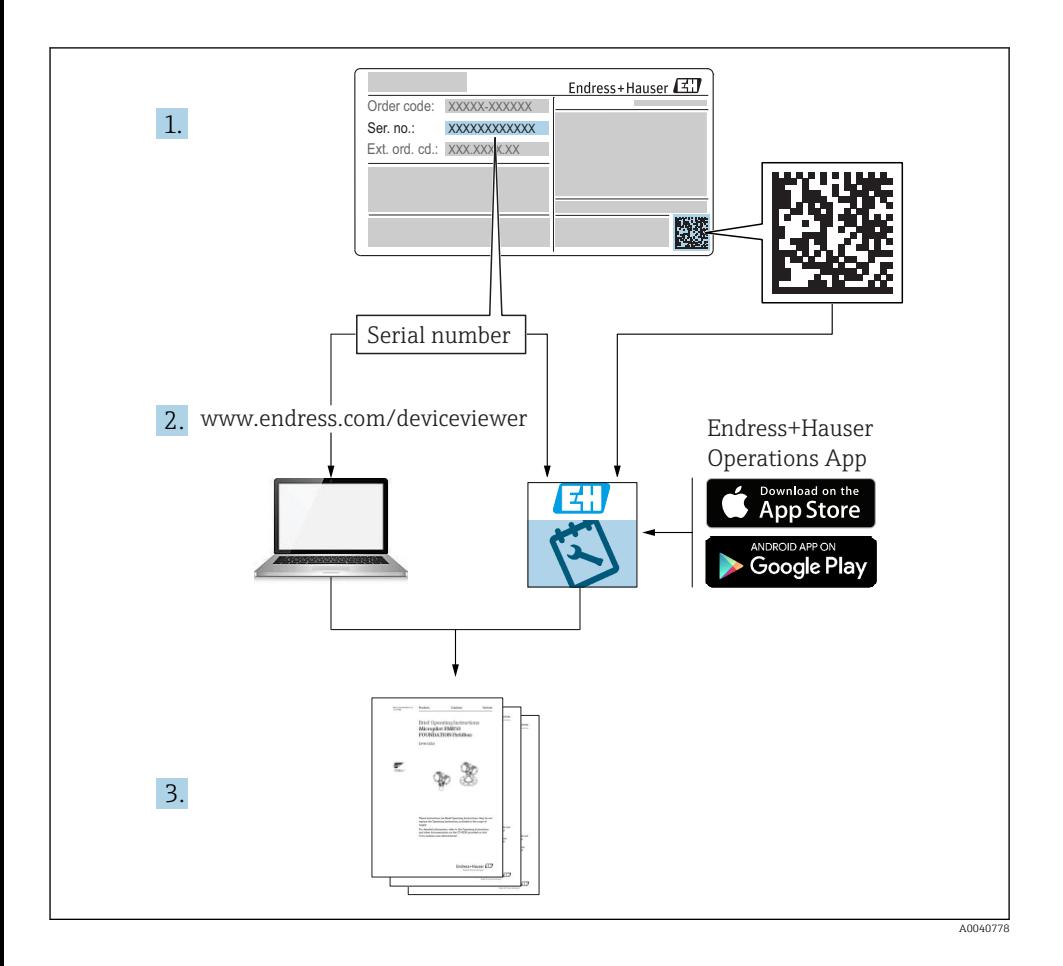

# Tartalomjegyzék

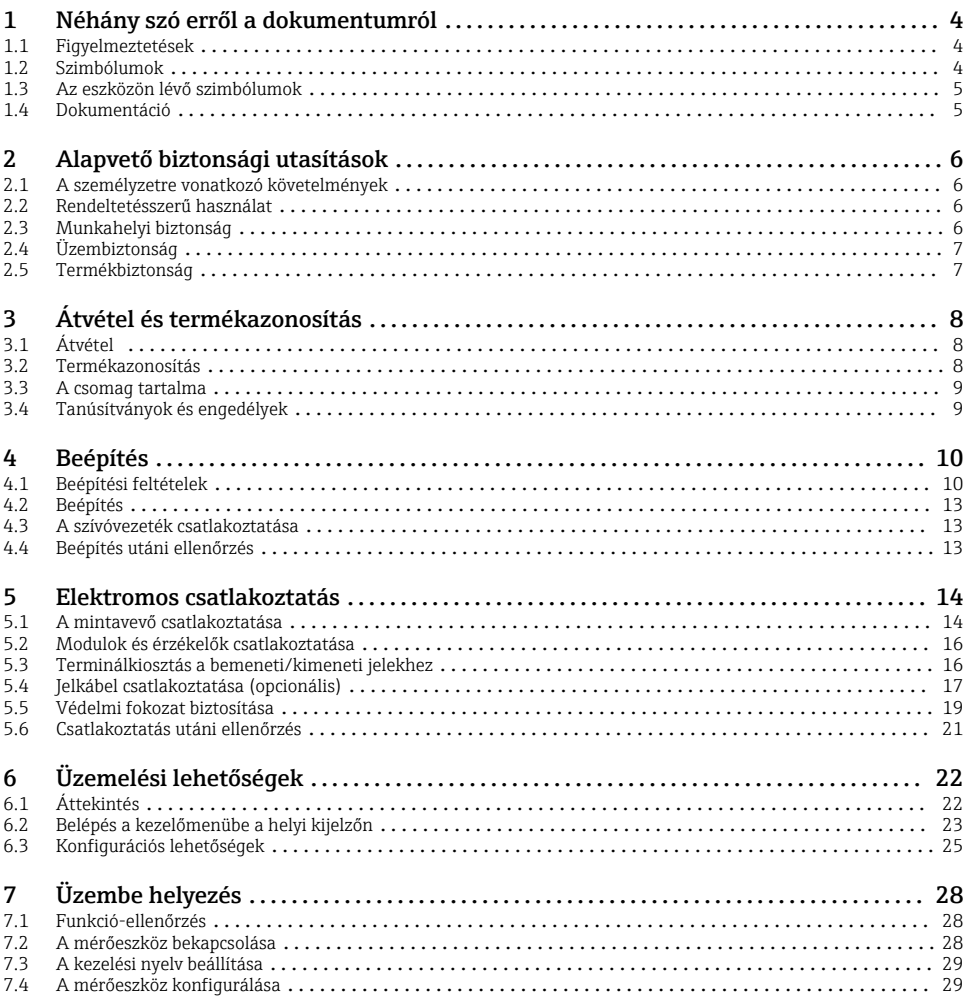

# <span id="page-3-0"></span>1 Néhány szó erről a dokumentumról

# 1.1 Figyelmeztetések

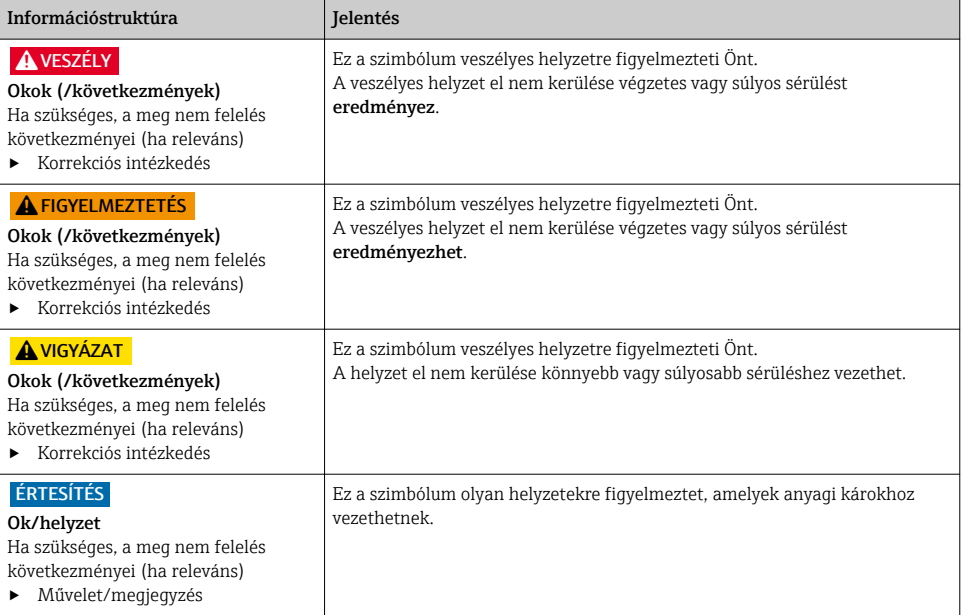

# 1.2 Szimbólumok

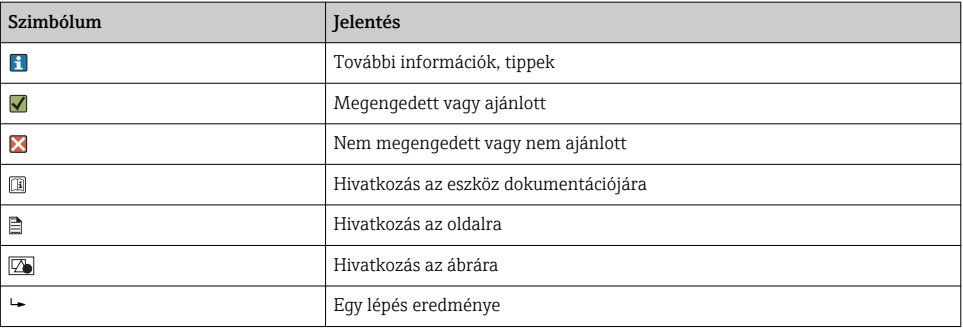

# <span id="page-4-0"></span>1.3 Az eszközön lévő szimbólumok

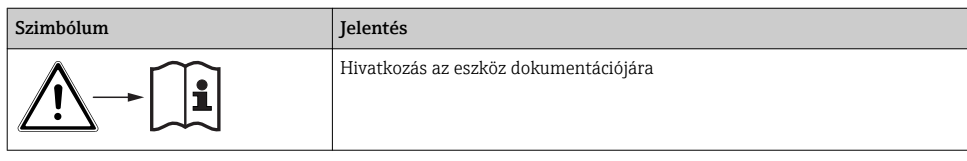

# 1.4 Dokumentáció

Az alábbi kézikönyvek, melyek megtalálhatók az internetes termékoldalon, kiegészítik a jelen Használati útmutatót:

- Használati útmutató a következőkhöz: Liquiport CSP44, BA00465C
	- Eszközleírás
	- Üzembe helyezés
	- Kezelés
	- A szoftver leírása (a szenzormenük kivételével; melyek leírása külön kézikönyvben található – lásd alább)
	- Eszközspecifikus diagnosztika és hibaelhárítás
	- Karbantartás
	- Javítás és pótalkatrészek
	- Tartozékok
	- Műszaki adatok
- Használati útmutató Memosens, BA01245C
	- Szoftverleírás a Memosens inputokhoz
	- Memosens érzékelők kalibrálása
	- Érzékelőspecifikus diagnosztika és hibaelhárítás
- Iránymutatások a terepi buszon és webszerveren keresztüli kommunikációra vonatkozóan
- Speciális dokumentáció: SD01068C mintavevő használati kézikönyve
- A Liquiline platform egyéb eszközeire vonatkozó dokumentáció:
	- Liquiline CM44xR (DIN-sínre szerelhető eszköz)
	- Liquiline System CA80 (analizátor)
	- Liquiline System CAT8x0 (minta-előkészítő)
	- Liquistation CSFxx (mintavevő)
	- Liquiport CSP44 (mintavevő)

# <span id="page-5-0"></span>2 Alapvető biztonsági utasítások

# 2.1 A személyzetre vonatkozó követelmények

- A mérőrendszer felszerelését, üzembe helyezését, üzemeltetését és karbantartását csak szakképzett műszaki személyzet végezheti el.
- A műszaki személyzetnek az adott tevékenységek elvégzésére vonatkozó meghatalmazást kell kapnia a létesítmény üzemeltetőjétől.
- Az elektromos csatlakoztatást csak villanyszerelő végezheti el.
- A műszaki szakembereknek el kell olvasniuk és meg kell érteniük a jelen Használati útmutatót, és be kell tartaniuk az abban foglalt utasításokat.
- A mérési pontban fellépő hibákat csak meghatalmazással rendelkező és speciálisan képzett személyzet javíthatja ki.

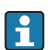

A mellékelt Használati útmutatóban nem ismertetett javítások csak közvetlenül a gyártó telephelyén vagy a szakszerviz által végezhetőek.

# 2.2 Rendeltetésszerű használat

A Liquiport 2010 CSP44 egy hordozható mintavételi eszköz nem veszélyes területeken található folyékony közegekhez. A mintavétel szakaszosan, egy perisztaltikus szivattyúval történik, majd a minták mintatartályokba kerülnek szétosztásra.

A mintavevőt a következő alkalmazásokhoz tervezték:

- Kommunális és ipari szennyvíztisztító telepek
- Laboratóriumok és vízgazdálkodási irodák
- Folyékony közegek monitorozása az ipari folyamatokban

A készülék rendeltetésszerűtől eltérő használata veszélyezteti az emberek és a teljes mérőrendszer biztonságát, ezért tilos. A gyártó nem felel a nem megfelelő vagy nem rendeltetésszerű használatból eredő károkért.

# 2.3 Munkahelyi biztonság

Ön, mint felhasználó felelős a következő biztonsági feltételek teljesítéséért:

- Beépítési útmutató
- Helyi szabványok és előírások

## Elektromágneses kompatibilitás

- A termék elektromágneses kompatibilitását az ipari alkalmazásokra vonatkozó európai szabványoknak megfelelően tesztelték.
- A feltüntetett elektromágneses kompatibilitás csak azokra a termékekre vonatkozik, amelyek a jelen Használati útmutatónak megfelelően lettek csatlakoztatva.

# <span id="page-6-0"></span>2.4 Üzembiztonság

### A teljes mérési pont üzembe helyezése előtt:

- 1. Ellenőrizze, hogy minden csatlakozás megfelelő-e.
- 2. Győződjön meg róla, hogy az elektromos kábelek és a tömlőcsatlakozások sértetlenek-e.
- 3. Sérült terméket ne működtessen, és biztosítsa a véletlen indítás ellen.
- 4. A sérült termékekre címkézze fel hibásként.

### Működés közben:

‣ Ha a hibák nem javíthatóak ki: a terméket ki kell kapcsolni, és biztosítani véletlen indítás ellen.

# 2.5 Termékbiztonság

### 2.5.1 Korszerű

A terméket úgy alakították ki, hogy megfeleljen a legmodernebb biztonsági követelményeknek, tesztelték, és biztonságosan üzemeltethető állapotban hagyta el a gyárat. Megfelel a vonatkozó jogszabályoknak és a nemzetközi szabványoknak.

A mintavevő csatlakoztatott eszközöknek meg kell felelniük az alkalmazandó biztonsági előírásoknak.

## 2.5.2 IT-biztonság

Csak akkor nyújtunk garanciát, ha a készüléket a Használati útmutatóban leírt módon telepíti és használja. Az eszköz az eszközbeállítások véletlen megváltoztatása elleni biztonsági mechanizmusokkal van ellátva.

A felhasználói biztonsági előírásokkal összhangban lévő informatikai biztonsági intézkedéseket, amelyek célja, hogy kiegészítő védelmet nyújtsanak az eszköz és az eszközadatátvitel szempontjából, maguknak a felhasználóknak kell végrehajtaniuk.

# <span id="page-7-0"></span>3 Átvétel és termékazonosítás

# 3.1 Átvétel

- 1. Ellenőrizze, hogy a csomagolás sértetlen-e.
	- A csomagolás bármilyen sérülése esetén értesítse a szállítót. A probléma megoldásáig tartsa meg a sérült csomagolást.
- 2. Ellenőrizze, hogy a tartalom sértetlen-e.
	- A csomag tartalmának bármilyen sérülése esetén értesítse a szállítót. A probléma megoldásáig tartsa meg a sérült árut.
- 3. Ellenőrizze, hogy a csomag hiánytalan-e.
	- Hasonlítsa össze a szállítási dokumentumokat a megrendeléssel.
- 4. Tároláshoz és szállításhoz oly módon csomagolja be a készüléket, hogy az megbízható védelmet nyújtson az ütődések és a nedvesség hatásaival szemben.
	- Az eredeti csomagolás nyújtja a legjobb védelmet. Ügyeljen az engedélyezett környezeti feltételeknek való megfelelésre.

Ha bármilyen kérdése van, forduljon a szállítóhoz vagy a helyi értékesítési központhoz.

# 3.2 Termékazonosítás

Az adattáblák megtalálhatók:

- Az ajtó belső részén,
- A csomagoláson (ragasztott címke, álló formátum)
- Az eszköz fedelének belső részén

## 3.2.1 Adattábla

Az adattáblán az alábbi információk találhatók az eszközről:

- A gyártó azonosítása
- Rendelési kód
- Bővített rendelési kód
- Sorozatszám
- Firmware verzió
- Környezeti és üzemi feltételek
- Bemeneti és kimeneti értékek
- Aktiválási kódok
- Biztonsági információk és figyelmeztetések
- ‣ Hasonlítsa össze az adattáblán szereplő adatokat a megrendeléssel.

# <span id="page-8-0"></span>3.3 A csomag tartalma

A szállítási csomag az alábbiakat tartalmazza:

- 1 Liquiport 2010 CSP44 a következővel:
	- A megrendelt palackkonfiguráció
	- Opcionális hardver
- 1 nyomtatott példány a Rövid használati útmutatóból a megrendelt nyelven
- Opcionális tartozékok
- ‣ Ha bármilyen kérdése van:

Kérjük, lépjen kapcsolatba a szállítóval vagy a helyi értékesítési központtal.

# 3.4 Tanúsítványok és engedélyek

## $3.4.1$   $C\epsilon$  jelölés

### Megfelelőségi nyilatkozat

A termék megfelel a harmonizált európai szabványok követelményeinek. Mint ilyen, megfelel az EU irányelvek törvényi követelményeinek. A gyártó a termék sikeres tesztelését a  $\mathsf{C}\mathsf{\epsilon}$  jelölés feltüntetésével erősíti meg.

### **MCERTS**

Az eszköz értékelését a Sira Certification Service hitelesítésszolgáltató végezte, és az megfelel az "MCERTS Állandó vízminőségfigyelő berendezések teljesítményszabványai, 1. rész, 2.1. verzió, 2009. novemberi keltezés" előírásainak; Tanúsítvány száma: Sira MC100176/02.

### **EAC**

A termék tanúsítása az Európai Gazdasági Térségben (EGT) hatályos TP TC 004/2011 és TP TC 020/2011 iránymutatásoknak megfelelően történt. Az EAC megfelelőségi jelölés feltüntetésre került a terméken.

# <span id="page-9-0"></span>4 Beépítés

# 4.1 Beépítési feltételek

## 4.1.1 Méretek

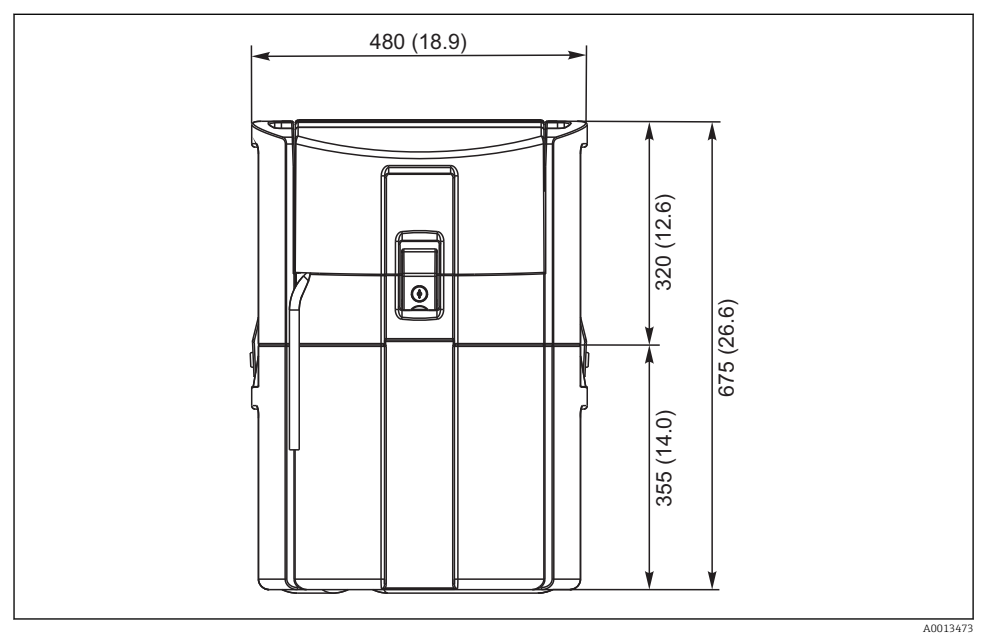

 *1 CSP44 alapverzió, méretek mm-ben (inch)*

## 4.1.2 Beépítés helye

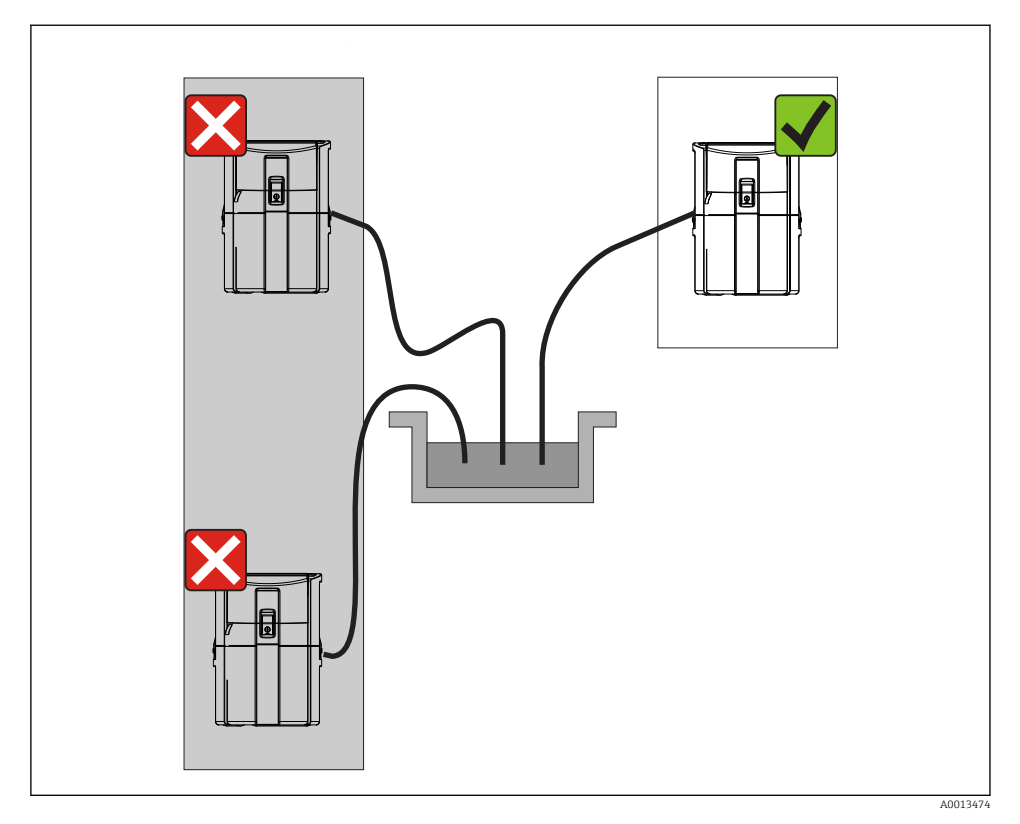

 *2 Beépítési hely, példa*

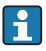

A szívóvezetéket lefelé mutató dőléssel kell vezetni a mintavételi ponthoz.Kerülje a szifonképződést!

Az eszköz felszerelésekor vegye figyelembe az alábbiakat:

- Az eszközt vízszintes felületre állítsa.
- Biztonságosan rögzítse az eszközt az alatta lévő felület rögzítési pontjaihoz.
- Védje az eszközt a külső hőhatásoktól (pl. fűtőtest vagy közvetlen napsugárzás PS ház esetén).
- Védje az eszközt a mechanikus rezgések ellen.
- Védje az eszközt az erős mágneses mezőktől.

### 4.1.3 Csatlakozás a minták felszívásához

- Maximális szívási magasság: 8 m (26 ft)
- Maximális tömlőhossz: 30 m (98 ft)
- Tömlőcsatlakozás átmérője: 10 mm (3/8") belső átmérő
- Szívási sebesség:
	- > 0,5 m/s (> 1,6 ft/s), az EN 25667, ISO 5667 szerint
	- > 0,6 m/s (> 1,9 ft/s) az Ö 5893, US EPA szerint

### Az eszköz felszerelésekor vegye figyelembe az alábbiakat:

- A szívóvezetéket mindig úgy vezesse, hogy az a mintavételi pont felől a mintavevő felé emelkedjen.
- A mintavevőnek a mintavételi pont felett kell elhelyezkednie.
- Kerülje a szívóvezetékben fellépő szifonhatást.

## A mintavételi pontra vonatkozó követelmények:

- Ne csatlakoztassa a szívóvezetéket nyomás alatti rendszerekhez.
- Használjon szívószűrőt a durva és abrazív, eltömődést okozó szilárd anyagok kiszűrése érdekében.
- A szívóvezetéket az áramlási irány szerint helyezze be.
- A mintavétel reprezentatív ponton történjen (turbulens áramlás, nem közvetlenül a csatorna alján).

## Hasznos mintavételi kiegészítők

Szívószűrő:

Gátolja a durvább szilárd anyagok bejutását, amelyek eltömődést okozhatnak.

## 4.1.4 A mintabemenethez való csatlakozás szivattyúval ellátott változat esetén

- Maximális szívási magasság: 8 m (26 ft)
- Maximális tömlőhossz: 30 m (98 ft)
- Tömlőcsatlakozás átmérője: 10 mm (3/8") belső átmérő
- Szívási sebesség:
	- > 0,5 m/s (> 1,6 ft/s), az EN 25667, ISO 5667 szerint
	- > 0,6 m/s (> 1,9 ft/s) az Ö 5893, US EPA szerint

## Az eszköz felszerelésekor vegye figyelembe az alábbiakat:

- A szívóvezetéket mindig úgy vezesse, hogy az a mintavételi pont felől a mintavevő felé emelkedjen.
- A mintavevőnek a mintavételi pont felett kell elhelyezkednie.
- Kerülje a szívóvezetékben fellépő szifonhatást.

## A mintavételi pontra vonatkozó követelmények:

- Ne csatlakoztassa a szívóvezetéket nyomás alatti rendszerekhez.
- Használjon szívószűrőt a durva és abrazív, eltömődést okozó szilárd anyagok kiszűrése érdekében.
- A szívóvezetéket az áramlási irány szerint helyezze be.
- A mintavétel reprezentatív ponton történjen (turbulens áramlás, nem közvetlenül a csatorna alján).

## Hasznos mintavételi kiegészítők

Szívószűrő:

Gátolja a durvább szilárd anyagok bejutását, amelyek eltömődést okozhatnak.

# <span id="page-12-0"></span>4.2 Beépítés

# 4.3 A szívóvezeték csatlakoztatása

- 1. Az eszköz beépítésekor vegye figyelembe a beépítési feltételeket.
- 2. Nyissa fel az eszköz fedelét az elülső rögzítőkapoccsal.
- 3. Vezesse a szívóvezetéket a mintavételi ponttól az eszközhöz.
- 4. Csavarozza fel a szívóvezetéket az eszköz tömlőcsatlakozására.

# 4.4 Beépítés utáni ellenőrzés

- 1. Ellenőrizze, hogy a szívóvezeték biztonságosan van-e csatlakoztatva az eszközhöz.
- 2. Szemrevételezéssel ellenőrizze, hogy a mintavételi pont és az eszköz közötti szívóvezeték megfelelően van-e felszerelve.
- 3. Ellenőrizze, hogy a forgókar megfelelően van-e rögzítve.

# <span id="page-13-0"></span>5 Elektromos csatlakoztatás

# 5.1 A mintavevő csatlakoztatása

# **A**FIGYELMEZTETÉS

### Az eszköz áram alatt van!

A helytelen csatlakoztatás sérülést vagy halált okozhat!

- ‣ Az elektromos csatlakoztatást csak villanyszerelő végezheti el.
- ‣ A villanyszerelőnek el kell olvasnia és meg kell értenie a jelen Használati útmutatót, és be kell tartania az abban foglalt utasításokat.
- ‣ A csatlakoztatás megkezdése előtt ellenőrizze, hogy nincs-e feszültség alatt bármelyik kábel.

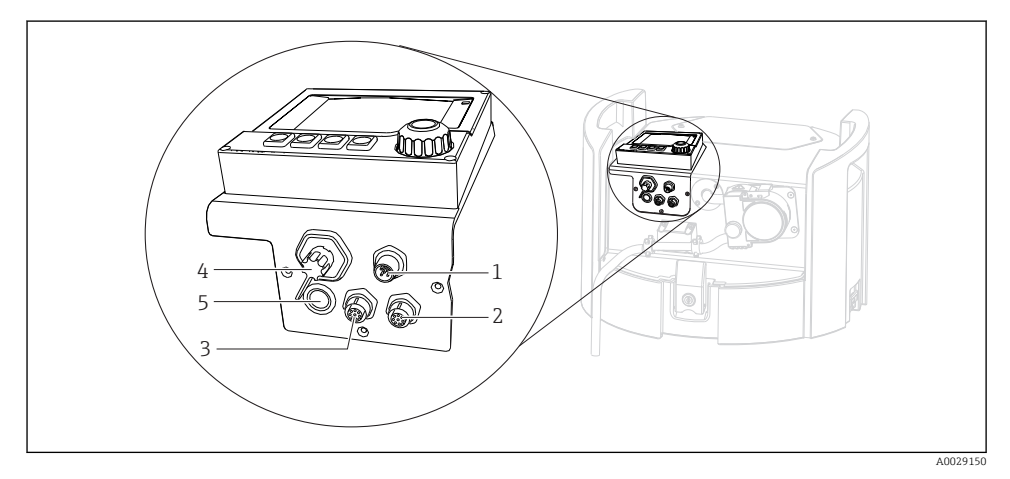

- *3 A vezérlő elektromos csatlakozásai*
- *1 Csatlakozó aljzat a töltőhöz*
- *2 Aljzat az M12 érzékelőcsatlakozóhoz (opcionális)*
- *3 Aljzat az M12 érzékelőcsatlakozóhoz (opcionális)*
- *4 Csatlakozó aljzat a jelkábelhez (opcionális)*
- *5 Szerviz interfész*

A kapcsolócsatlakozások polaritását nem kell figyelembe venni.

### 5.1.1 Az akkumulátor töltése

#### ÉRTESÍTÉS

#### Hibás akkumulátorok

Az akkumulátorok teljesen lemerülve megsemmisülhetnek.

▶ A teljes lemerülés elkerülése érdekében állítsa a kapcsolót "OFF" állásba.

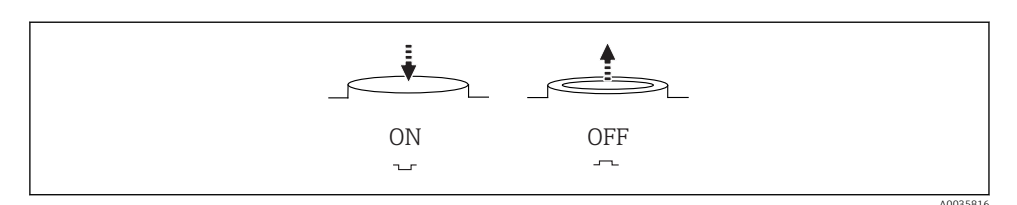

 *4 Kapcsolási pozíció*

Az első üzembe helyezés előtt töltse fel az akkumulátort. Kb. 5 óra szükséges az akkumulátor teljes feltöltéséhez. A töltővel kapcsolatos részletes információk a töltő használati útmutatójában találhatók.

- ‣ Csatlakoztassa a készüléket a hálózati csatlakozóval a tápfeszültséghez.
	- Az akkumulátor töltése a tápegység csatlakoztatása után azonnal megkezdődik, függetlenül a kapcsoló helyzetétől.

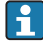

Az akkumulátorokat csak az alábbi típusú akkumulátorra cserélje le: Panasonic LC-R127R2PG1.

#### A töltő csatlakoztatása az akkumulátor behelyezésekor

A töltő hálózati csatlakozójának könnyen hozzáférhetőnek kell lennie, hogy a töltő könnyen leválasztható legyen az áramforrásról.

‣ Csatlakoztassa az akkumulátortöltőt a csatlakozóaljzathoz (1. tétel). Ha az akkumulátor nincs teljesen feltöltve, akkor a töltő feltölti.

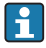

Csak a gyártó által megadott töltőket használja.

#### A töltő csatlakoztatása az akkumulátorok eltávolításakor

Ha eltávolított akkumulátorokat tölt, akkor a töltőhöz csatlakoztatnia kell az adapterkábelt (tartozékszám: 71111882).

### 5.1.2 A fedél eltávolítása

### **A FIGYELMEZTETÉS**

#### Az eszköz áram alatt van

A helytelen csatlakoztatás sérülést vagy halált okozhat

‣ Ha tápegység vagy töltő van csatlakoztatva, húzza ki a tápegységből.

<span id="page-15-0"></span>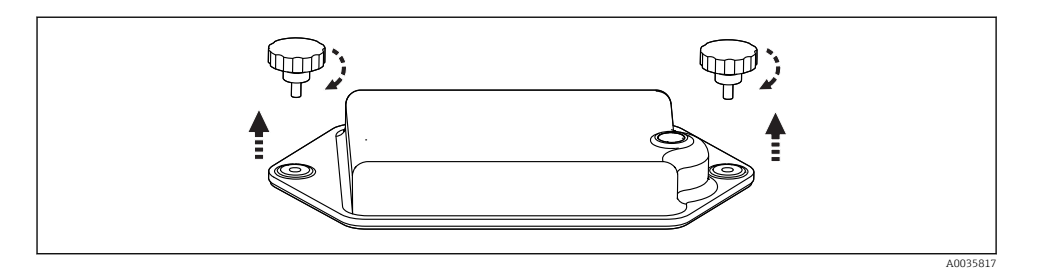

- 1. Hajtsa ki mindkét rögzítőcsavart.
- 2. Távolítsa el az akkumulátortartó fedelét.
- 3. Távolítsa el a régi akkumulátorokat és húzza ki a dugaszolható csatlakozókat.
- 4. Csatlakoztassa az új akkumulátorokat (ügyeljen az akkumulátor polaritására).
- 5. Helyezze be az új akkumulátorokat és rögzítse az akkumulátortartó fedelét.

## 5.2 Modulok és érzékelők csatlakoztatása

## 5.3 Terminálkiosztás a bemeneti/kimeneti jelekhez

#### Bemeneti jelek

- 2 analóg jel, 0/4–20 mA (opcionális)
- 2 bináris jel > 100 ms impulzusszélesség vagy határ (opcionális) Memosens protokollal rendelkező digitális érzékelők jelei

### Kimeneti jelek

- 2 bináris jel > 1 s impulzusszélesség vagy határ (opcionális)
- 2 áramkimenet, 0/4–20 mA (opcionális)

# <span id="page-16-0"></span>5.4 Jelkábel csatlakoztatása (opcionális)

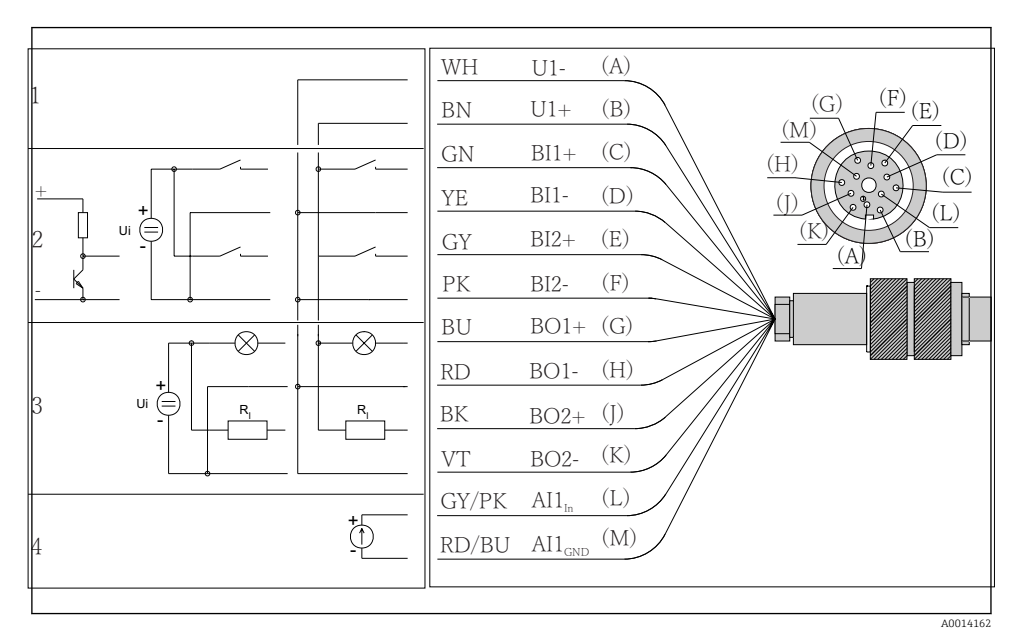

 *5 A jelkábel tűkiosztása és bekötési rajza (K3 változat)*

- *1 U kiegészítő feszültség: 24 V, max. 30 mA terhelhetőség*
- *2 BI bináris bemenetek: > 20 ms, csak extra alacsony feszültség, Ui £ 30 V DC*
- *3 BO bináris kimenetek: csak extra alacsony feszültség, Ui £ 30 V DC, max. áramerősség külső kiegészítő feszültségforrás használatakor (max. 200 mA)*
- *4 AI analóg bemenet: 0–20 mA, 4–20 mA*

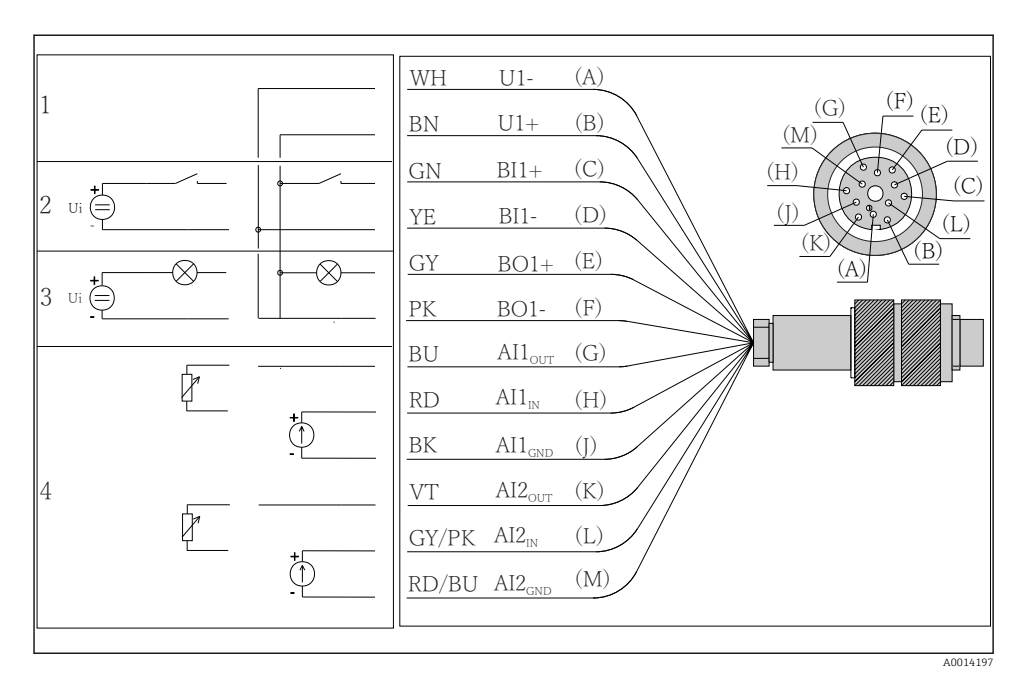

 *6 A jelkábel tűkiosztása és bekötési rajza (K4 változat)*

- *1 U kiegészítő feszültség: 24 V, max. 30 mA terhelhetőség*
- *2 BI bináris bemenet: > 20 ms, csak extra alacsony feszültség, Ui £ 30 V DC*
- *3 BO bináris kimenet: csak extra alacsony feszültség, Ui £ 30 V DC, max. áramerősség külső kiegészítő feszültségforrás használatakor (max. 200 mA)*
- *4 AI analóg bemenetek: 0–20 mA, 4–20 mA*

<span id="page-18-0"></span>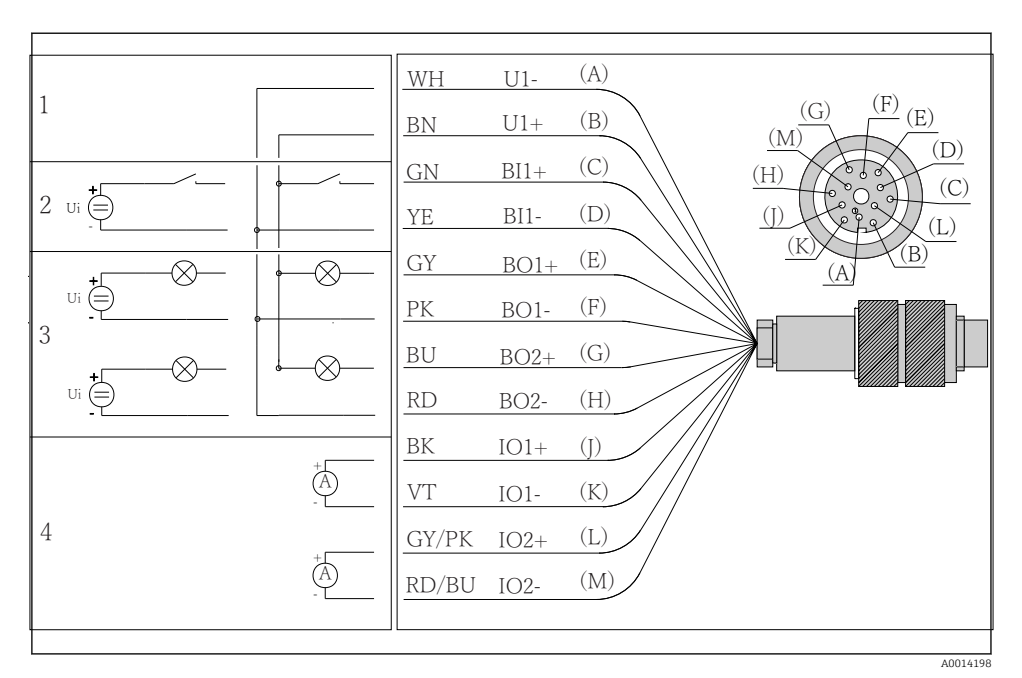

 *7 A jelkábel tűkiosztása és bekötési rajza (K5 változat)*

- *1 U kiegészítő feszültség: 24 V, max. 30 mA terhelhetőség*
- *2 BI bináris bemenet: > 20 ms, csak extra alacsony feszültség, Ui £ 30 V DC*
- *3 BO bináris kimenet: csak extra alacsony feszültség, Ui £ 30 V DC, max. áramerősség külső kiegészítő feszültségforrás használatakor (max. 200 mA)*
- *4 AI analóg bemenetek: 0–20 mA, 4–20 mA*

# 5.5 Védelmi fokozat biztosítása

A leszállított eszközön kizárólag a jelen útmutatóban leírt és a szükség szerinti és rendeltetésszerű használathoz szükséges mechanikai és elektromos csatlakoztatásokat szabad elvégezni.

‣ Legyen óvatos a munka elvégzésekor.

Az erre a termékre engedélyezett egyedi védelmi szint (behatolási elleni védettség (IP), elektromos biztonság, EMC-interferenciamentesség) már nem garantálható, ha például :

- A borítások nincsenek felszerelve
- A mellékelttől eltérő tápegységet használnak
- A kábeltömszelencék nincsenek megfelelően meghúzva (a megengedett IP védelmi szint eléréséhez 2 Nm (1.5 lbf ft) nyomatékkal kell meghúzni)
- A kábeltömszelencékhez nem illeszkedő kábelátmérőket alkalmaznak
- A modulok nincsenek teljesen rögzítve
- A kijelző nincs teljesen rögzítve (nedvesség behatolásának kockázata a nem megfelelő tömítés miatt)
- Laza vagy nem megfelelően csatlakoztatott kábelek/kábelvégek
- Vezetőképes kábeldarabok maradtak a készülékben

# <span id="page-20-0"></span>5.6 Csatlakoztatás utáni ellenőrzés

# **A FIGYELMEZTETÉS**

### Csatlakozási hibák

Az emberek és a mérési pont biztonsága veszélyben van! A gyártó nem vállal felelősséget a jelen kézikönyv utasításainak be nem tartásából eredő hibákért.

‣ Csak akkor helyezze üzembe a készüléket, ha a következő kérdések mindegyikéreigen a válasz.

A műszer állapota és jellemzői

‣ Az eszköz és a vezetékek kívülről sérülésmentesek?

Elektromos csatlakoztatás

- ‣ A felszerelt vezetékek nincsenek megfeszítve?
- ‣ A kábelek hurkok és keresztezések nélkül vannak elvezetve?
- ‣ A jelvezetékek megfelelően lettek bekötve, a kapcsolási rajz szerint?
- ‣ Minden dugaszolható csatlakozó biztonságosan érintkezik?
- ‣ Minden csatlakozóvezeték biztonságosan van elhelyezve a kábelterminálokban?

# <span id="page-21-0"></span>6 Üzemelési lehetőségek

# 6.1 Áttekintés

### 6.1.1 Kijelző és működtető elemek

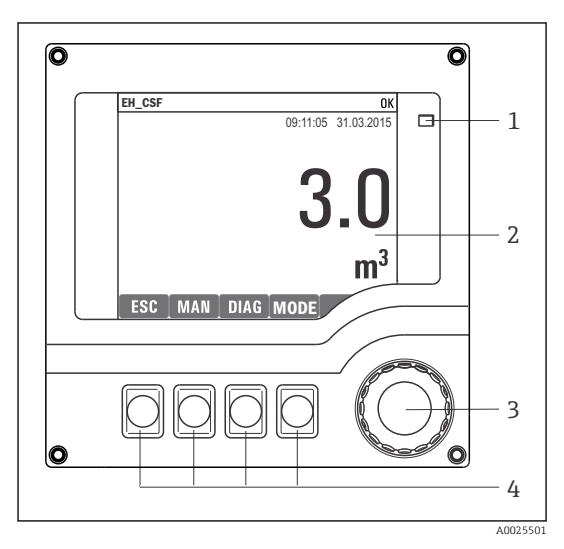

*LED*

*1*

- *2 Kijelző (riasztási állapotban piros*
- *3 kijelzőháttérrel)*
- *4 Navigátor (oda/vissza léptetés és lenyomás/ tartás funkció) Soft billentyűk (a funkció a menütől függ)*

# *8 A kezelés áttekintése*

# 6.1.2 Kijelző

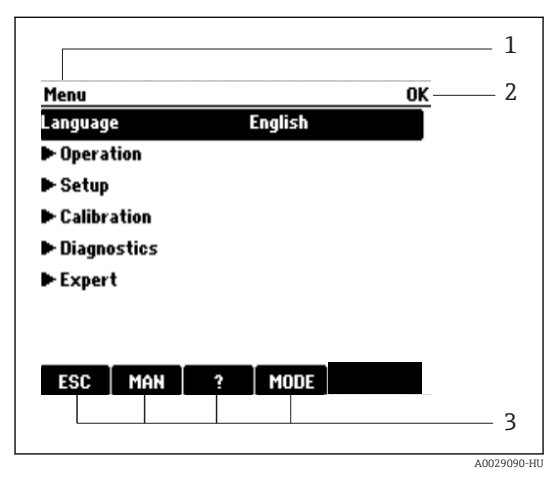

*1 2 3 Menü útvonala és/vagy az eszköz megnevezése Állapotkijelző*

*Funkciógombok hozzárendelése, p l.: ESC: kilépés vagy a mintavételezési folyamat megszakítása MAN: kézi mintavételezés ?: Súgó, ha elérhető MODE: az eszköz átváltása készenlét módba vagy a program megszakítása*

 *<sup>9</sup> Kijelző (példa)*

# <span id="page-22-0"></span>6.2 Belépés a kezelőmenübe a helyi kijelzőn

## 6.2.1 Működési koncepció

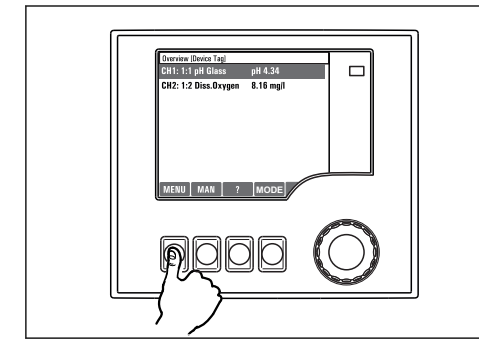

*A funkciógomb megnyomása: a menü közvetlen kiválasztása*

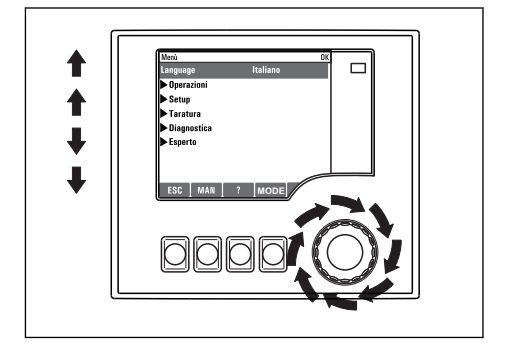

*A navigátor elfordítása: a kurzor mozgatása a menüben*

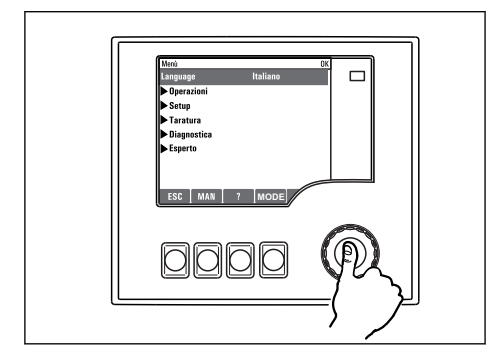

*A navigátor megnyomása: egy funkció indítása*

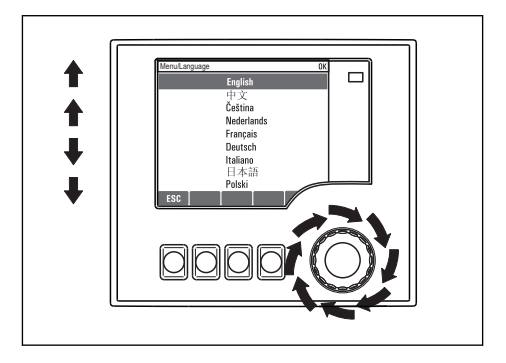

*A navigátor elfordítása: érték kiválasztása (pl. egy listából)*

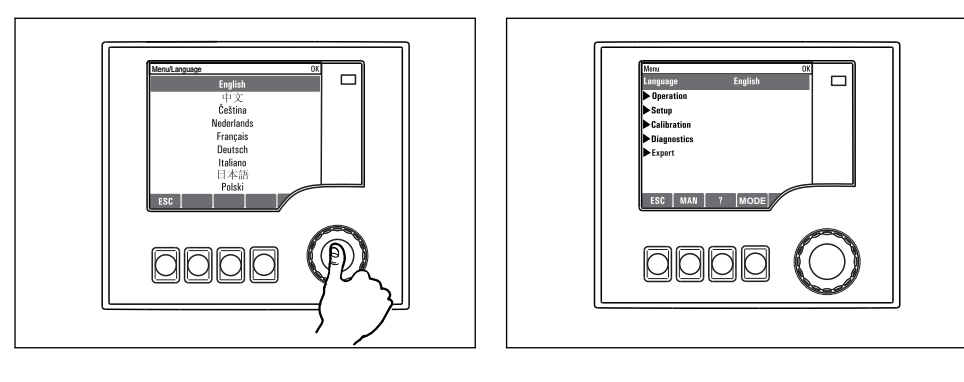

*A navigátor megnyomása: az új érték elfogadása*

 *Új beállítás elfogadva*

### 6.2.2 A kezelőgombok zárolása vagy feloldása

#### Kezelőgombok zárolása

- ‣ Nyomja meg a navigátort 2 másodpercnél hosszabb ideig.
	- Megjelenik a vezérlőgombok zárolására vonatkozó helyi menü.

Kiválaszthatja a gombok jelszóval vagy anélkül történő zárolását. "Jelszóval" beállítás esetén a gombok feloldása csak a helyes jelszó beírásával lehetséges. A jelszó beállítása itt lehetséges: MenüBeállításokÁltalános beállításokBővített beáll.Adat kezelésJelszó változtatása

- ‣ Válassza ki, hogy jelszóval vagy jelszó nélkül kívánja lezárni a gombokat.
	- A gombok zárolva. További bevitel nem lehetséges. A funkciógomb sávban a(z)  $\hat{m}$ szimbólum látható.

A gyárból történő leszállításkor a jelszó 0000. Ne feledje el feljegyezni a jelszó bármilyen módosítását, különben nem tudja feloldani a billentyűzetet.

#### A kezelőgombok zárolásának feloldása

1. Nyomja meg a navigátort 2 másodpercnél hosszabb ideig.

Megjelenik a vezérlőgombok feloldására vonatkozó helyi menü.

- 2. Válassza ki:Kulcs kiold
	- A gombok azonnal feloldásra kerülnek, ha nem a jelszóval való zárolást választotta. Ellenkező esetben meg kell adnia a jelszavát.
- 3. Csak akkor, ha a billentyűzet jelszóval védett: írja be a megfelelő jelszót.
	- A gombok feloldva. A teljes helyszíni üzemeltetés újra elérhető. A szimbólum már nem látható a kijelzőn.

A gyárból történő leszállításkor a jelszó 0000. Ne feledje el feljegyezni a jelszó bármilyen módosítását, különben nem tudja feloldani a billentyűzetet.

# <span id="page-24-0"></span>6.3 Konfigurációs lehetőségek

### 6.3.1 Csak megjelenítés

- Csak kiolvashatja az értékeket, de nem módosíthatja azokat.
- Jellemző csak olvasható értékek: az érzékelők adatai és a rendszer-információk
- Példa: Menü/Beállítások/Bemen./../Szenzortíp.

### 6.3.2 Választólisták

- Megjelenik a lehetőségek listája. Egyes esetekben ezek feleletválasztós négyzetként is megjelenhetnek.
- Általában egy lehetőséget lehet kiválasztani; ritka esetben előfordulhat, hogy akár több lehetőséget is ki lehet választani.
- Példa: Menü/Beállítások/Általános beállítások/Hőmérséklet egys.

### 6.3.3 Számértékek

- Egy változó értékét módosítja.
- A változó maximális és minimális értéke megjelenik a kijelzőn.
- Állítson be egy értéket ezen határértékeken belül.
- Példa: Menü/Használat/Kijelző/Kontr.

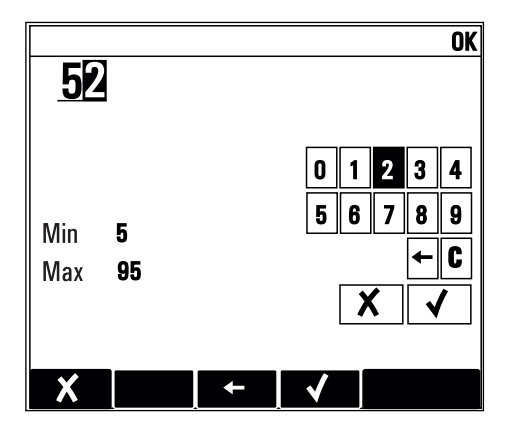

### 6.3.4 Műveletek

- Egy műveletet elindításához a megfelelő funkciót kell használnia.
- $\blacktriangleright$  Az előtte lévő  $\triangleright$  szimbólum jelzi, hogy az adott elem egy művelet.
- Néhány jellemző példa a műveletekre:
	- Naplóbejegyzések törlése
	- Konfigurációk mentése vagy betöltése
	- Tisztítóprogramok indítása
- Néhány jellemző példa a műveletekre:
	- Egy mintavételező program indítása
	- Kézi mintavételezés indítása
	- Konfigurációk mentése vagy betöltése
- Példa: Menü/Kézi mintavétel/Mintavétel ind.

## 6.3.5 Szabadon választott szöveg

- Egy egyedi elnevezés hozzárendelését végzi.
- Írjon be egy szöveget. Erre a célra a szerkesztőben lévő karaktereket használhatja (nagy- és kisbetűk, számjegyek és különleges karakterek).
- A soft billentyűk segítségével a következő lehetőségei vannak:
	- $\bullet$  A beírt adatok törlése mentés nélkül  $(X)$
	- A kurzor előtti karakter törlése  $(\mathbf{x})$
	- $\bullet$  A kurzor visszaléptetése egy hellyel  $\left(\bullet\right)$
	- $\bullet$  A bevitel befejezése és mentés  $(v)$
- Példa: Menü/Beállítások/Általános beállítások/Eszköz tag

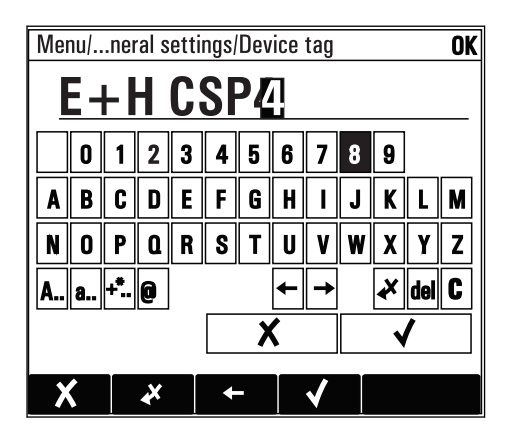

## 6.3.6 Táblázatok

- A táblázatok matematikai függvények leképezéséhez vagy szabálytalan mintavételezési időközök megadásához szükségesek.
- Egy táblázat szerkesztéséhez a navigátor segítségével léptethet a sorok és oszlopok között, valamint módosíthatja a cellák értékeit.
- Csak számértékek szerkesztése lehetséges. A vezérlő automatikusan hozzárendeli a mértékegységeket.
- Sorokat adhat hozzá a táblázathoz (INSERT) vagy sorokat törölhet a táblázatból (DEL).
- Ezt követően mentse el a táblázatot (SAVE).
- Ezenkívül bármikor mentés nélkül törölheti a beírt adatokat a *X* soft billentvű segítségével.
- Példa: Menü/Beállítások/Bemen./pH/Közeg komp.

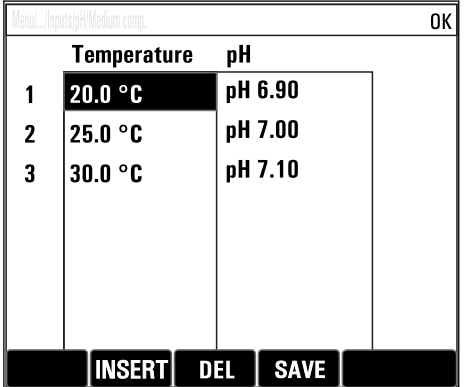

# <span id="page-27-0"></span>7 Üzembe helyezés

# 7.1 Funkció-ellenőrzés

# A FIGYFL MEZTETÉS

## Helytelen csatlakoztatás, nem megfelelő tápfeszültség

A személyzetre és a készülék meghibásodására vonatkozó biztonsági kockázatok!

- ‣ Ellenőrizze, hogy az összes csatlakozás helyesen, a bekötési rajznak megfelelően lett-e kialakítva.
- ‣ Győződjön meg arról, hogy a tápfeszültség megegyezik az adattáblán feltüntetett feszültséggel.
- 

A képernyők mentése képernyőképként

A helyi kijelzőn bármikor képernyőképeket készíthet, és azokat egy SD-kártyára mentheti.

- 1. Helyezze be az SD-kártyát az alapmodul SD-kártya nyílásába.
- 2. Legalább 3 másodpercig nyomja le a navigátor gombot.
- 3. A helyi menüben válassza a "Screenshot" (képernyőkép) lehetőséget.
	- Az aktuális képernyő bitképfájlként kerül elmentésre az SD kártya "Screenshots" mappájába.

# 7.2 A mérőeszköz bekapcsolása

A készüléket beépített újratölthető akkumulátorral szállítjuk. Az akkumulátor fedelében lévő kapcsoló "OFF" állásban van.

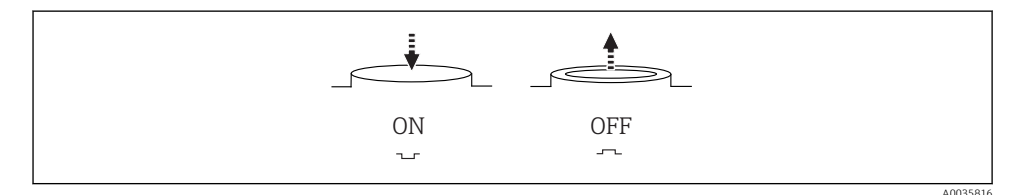

 *10 Kapcsolási pozíció*

1. Az első üzembe helyezés előtt töltse fel az akkumulátorokat a tápegység csatlakoztatásával.

 Az akkumulátor töltése a tápegység csatlakoztatása után azonnal megkezdődik, függetlenül a kapcsoló helyzetétől. Kb. 5 óra szükséges az akkumulátor teljes feltöltéséhez. A töltővel kapcsolatos részletes információk a töltő használati útmutatójában találhatók.

- 2. Miután a töltés befejeződött, állítsa az akkumulátor fedelén lévő kapcsolót "ON" helyzetbe.
	- ← A távadó bekapcsol.
- 3. Várja meg, amíg a betöltési folyamat befejeződik.

<span id="page-28-0"></span>Az akkumulátorok lecsatlakoztatása, ha a mintavevő nincs használatban:

- ► Állítsa az akkumulátor fedelén lévő kapcsolót "OFF" helyzetbe.
	- Ha a kapcsoló "OFF" helyzetben van, az megbízható és hatékony védelmet nyújt az akku teljes kisülése és ezáltal javíthatatlan károsodása ellen.

# 7.3 A kezelési nyelv beállítása

### A nyelv beállítása

Ha még nem tette meg, zárja le a ház fedelét és csavarozza le a készüléket.

- 1. Csatlakoztassa az újratölthető akkumulátort (lásd az "Elektromos csatlakoztatás" fejezetet).
	- Várja meg az inicializálás befejezését.
- 2. Nyomja meg a funkciógombot MENU . Állítsa be a nyelvet a felső menüpontban.
	- Mostantól az eszközt az Ön által választott nyelven lehet működtetni.

# 7.4 A mérőeszköz konfigurálása

### 7.4.1 Kezdőképernyő

A következő menüelemek és funkciógombok találhatók a kezdőképernyőn:

- Vál. ki a mintav. prog.
- Szerkesztés %0 $V^{1}$
- Program ind.  $%0V^{1}$
- MENU
- MAN
- MEAS
- MODE

## 7.4.2 A kijelző viselkedése

#### Menü/Használat/Kijelző Funkció Beállítások Információ Kontr.  $5-95%$ Gyári beállítás 50% Állítsa be a képernyő beállításait a munkakörnyezetének megfelelően. Háttérvilágítás = Automatikus A háttérvilágítás rövid idő után automatikusan kikapcsol, ha egy gombot sem nyomnak meg. Amint megnyomja a navigátor gombot, újra bekapcsol. Háttérvilágítás = Be A háttérvilágítás nem kapcsol ki automatikusan. Háttérvilágítás **Kiválasztás** • Be • Ki • Automatikus Gyári beállítás Automatikus

<sup>1)</sup> Itt a "%0V" a kontextustól függő szöveg helyén szerepel. Ezt a szöveget a szoftver automatikusan generálja és a "%0V" helyén jeleníti meg.

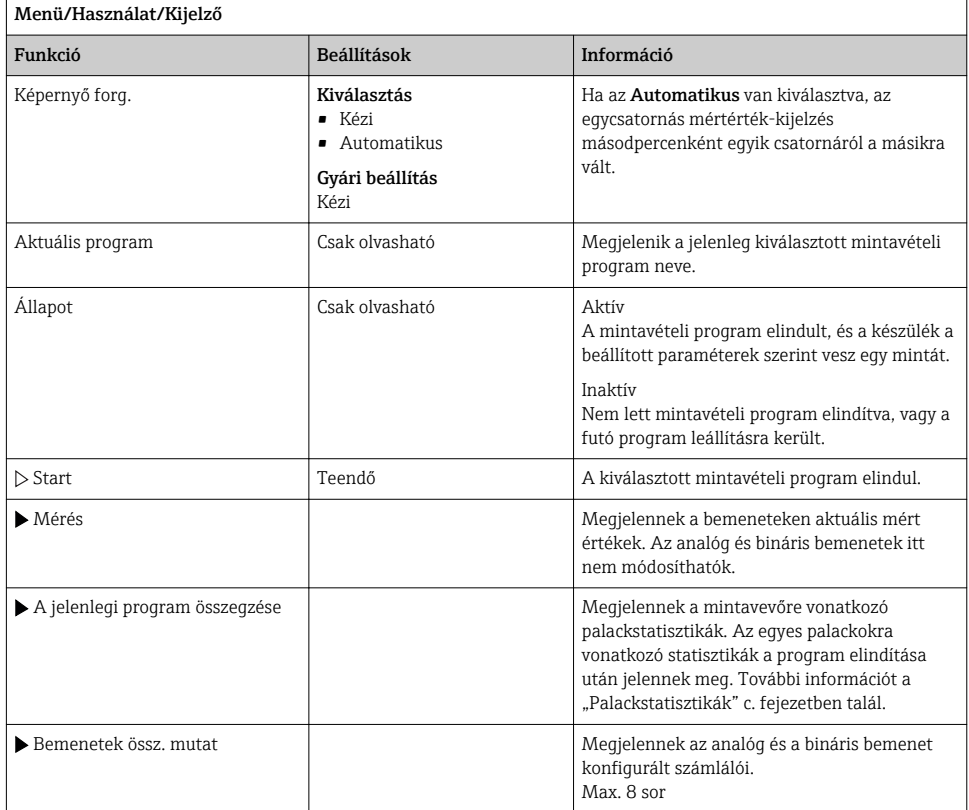

# 7.4.3 Felhaszn által megadott képerny

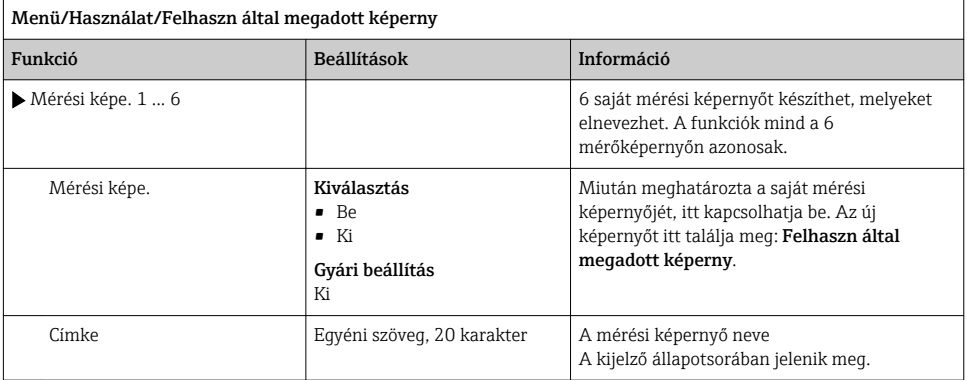

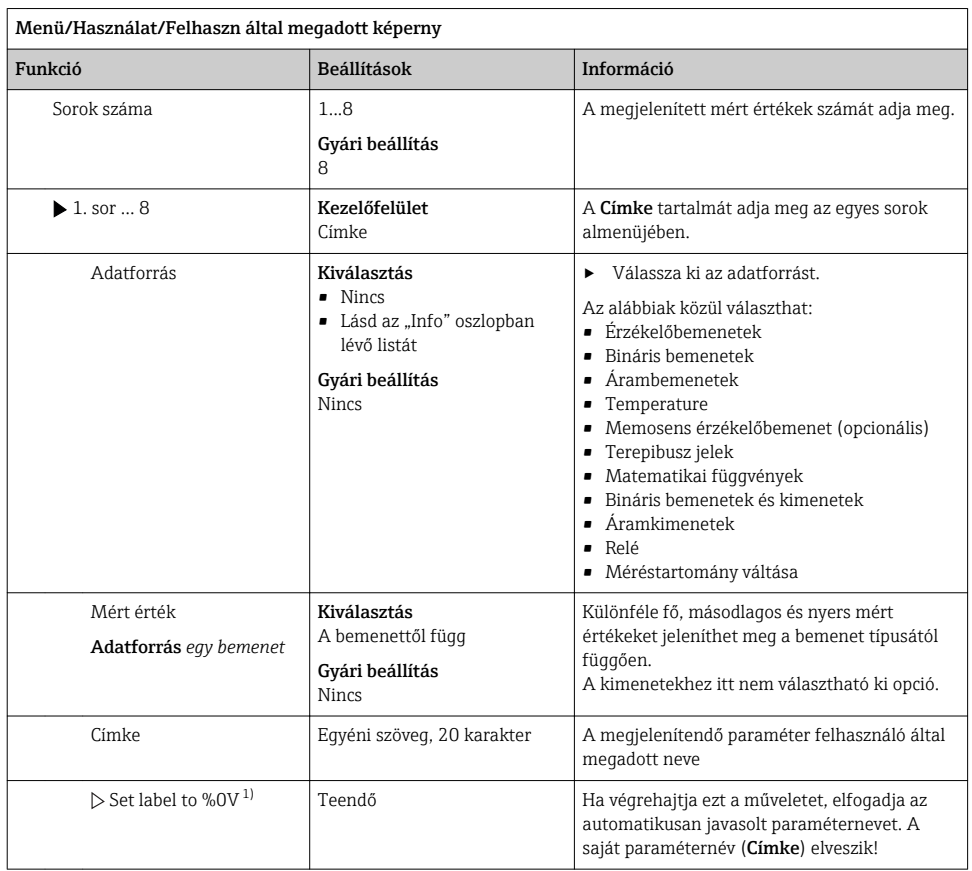

1) Itt a "%0V" a kontextustól függő szöveg helyén szerepel. Ezt a szöveget a szoftver automatikusan generálja és a "%0V" helyén jeleníti meg. A legegyszerűbb helyzetekben a generált szöveg lehet például a mérőcsatorna neve.

### 7.4.4 Alapbeállítás

#### Az alapvető beállítások elvégzése

- 1. Váltson a Beállítások/Alap beáll. menüre.
	- Végezze el az alábbi beállításokat.
- 2. Eszköz tag: Adjon egy tetszőleges nevet a készülékének (max. 32 karakter).
- 3. Dátum beáll.: Ha szükséges, javítsa ki a beállított dátumot.
- 4. Idő beállítása: Ha szükséges, javítsa ki a beállított időt.
- 5. Edények száma: Ha szükséges, módosítsa a beállított palackszámot.
- 6. Palack térfogat: Ha szükséges, módosítsa a beállított palacktérfogatot.
	- A gyors üzembe helyezés érdekében figyelmen kívül hagyhatja a kimenetekre stb. vonatkozó további beállításokat. Ezeket a beállításokat később a specifikus menükben is elvégezheti.
- 7. Visszatérés a áttekintő kijelzéséhez: nyomja meg a programgombot ESC legalább egy másodpercig.
	- A mintavevő most az alapvető beállításokkal működik.

Ha a legfontosabb bemeneti és kimeneti paramétereket szeretné konfigurálni a Alap beáll.ban:

‣ Az árambemenetek, végálláskapcsolók, tisztítási ciklusok és az eszközdiagnosztika konfigurálása a következő almenük segítségével történik.

#### 7.4.5 Mintavételi programok

#### Különbség a programtípusok között

Az alábbi táblázat áttekintést ad az Alap, Sztenderd és Haladó programtípusok közötti különbségekről.

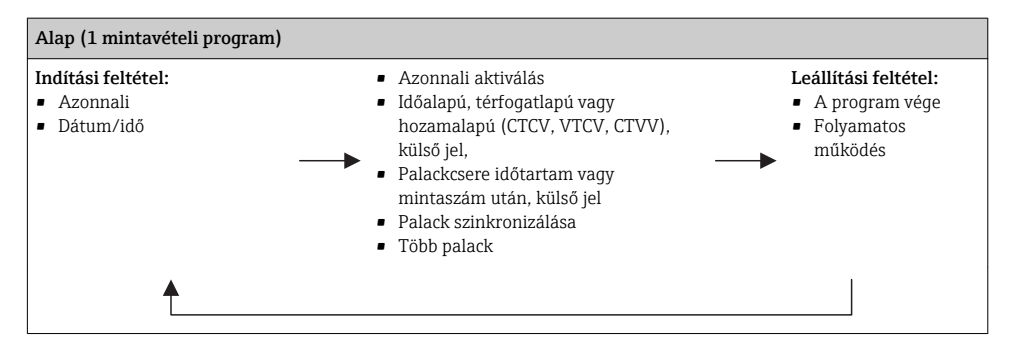

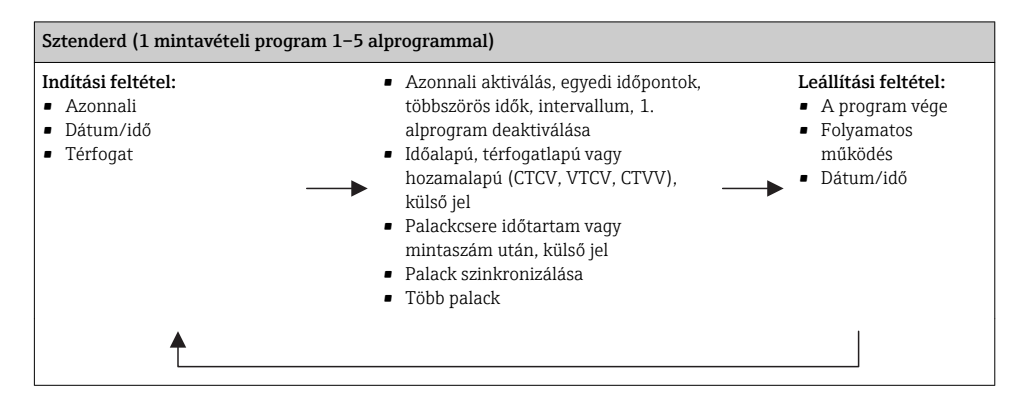

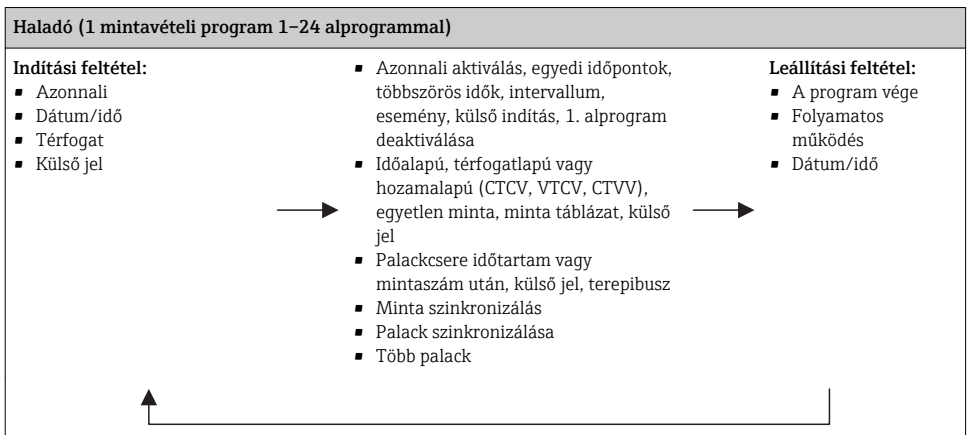

#### Manuális mintavétel

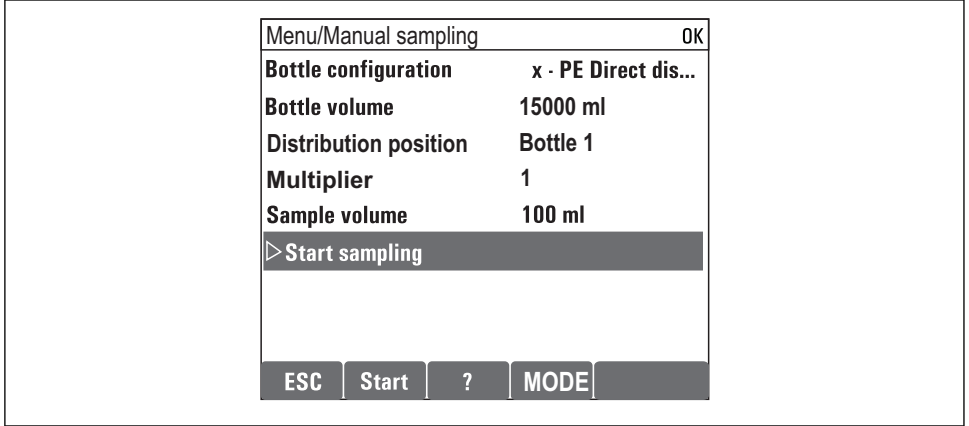

A0036865-HU

- 1. A manuális mintavétel a MAN funkciógombbal aktiválható. Ez leállítja a pillanatnyilag futó programokat.
	- Megjelenik a palack aktuális konfigurációja és a pillanatnyi mintamennyiség. Kiválaszthatja az elosztási pozíciót. Perisztaltikus rendszerekben a minta mennyiségét is megváltoztathatja. Vákuumos rendszerekben a "Szorzó" segítségével az egyedi manuális minta többszöröse is vételezhető. A "Szorzó" tartományának megadása 1-50 között.
- 2. Válassza ki:Mintavétel ind.
	- Egy új képernyő jelenik meg, amely jelzi a mintavételi folyamat előrehaladását.
- 3. A manuális mintavétel után a futó program megjeleníthető és folytatható az ESC gombbal.ESC
	- "Manuális mintavétel" esetén a rendszer nem veszi figyelembe a mintamennyiséget a palackok térfogatszámításában.

### Automatikus mintavétel programozása

Egyszerű mintavételi program létrehozása a Vál. ki a mintav. prog./Új/Alap alatti általános áttekintésben vagy a Menü/Beállítások/Mintav. programok/Program beáll/Új/Alap menüben:

- 1. Adja meg a program nevét ("Program name").
- 2. A palackbeállításokra vonatkozó "Alap beáll." beállításai és a palacktérfogat kijelzésre kerül.
- 3. Mintav. mód=Idő sz lépt CTCV van előre beállítva.
- 4. Nyomja meg: Mintav. időköz.
- 5. Mintánként nyomja meg: Mintav. térf. (Vákuumszivattyúval ellátott változat esetén Menü/Beállítások/Általános beállítások/Mintav. alatt végezheti a konfigurálást.)
- 6. Adott számú minta vagy az átlagmintára vonatkozó időtartamot követően válassza a "Palackcsere mód"-ot.
- A "Bottle change after a time" opcióval megadhatja a csere idejét és a  $\mathbf{f}$ palackszinkronizációt (Nincs, 1. palackcsere ideje, 1. csere időpontja + palackszám). Ennek leírása a "Palack szinkronizálása" szakaszban található.
- A "Bottle change after a time" opcióval kiválaszthatja az indítási feltétel előtti H palackszinkronizációt (Nincs, 1. palackcsere ideje, 1. csere időpontja + palackszám). Ennek leírása a "Palack szinkronizálása" szakaszban található.
- 1. Több edény: adja meg a palackok számát, melyekbe szét kell osztani a mintát.
- 2. Indítási felt.: azonnal vagy dátum/idő után
- 3. Stop feltétel: program végeztével vagy folyamatos működés.

A0029242-HU

- 4. A SAVE megnyomásával elmentheti a programot és befejezheti az adatbevitelt.
	- Példa:

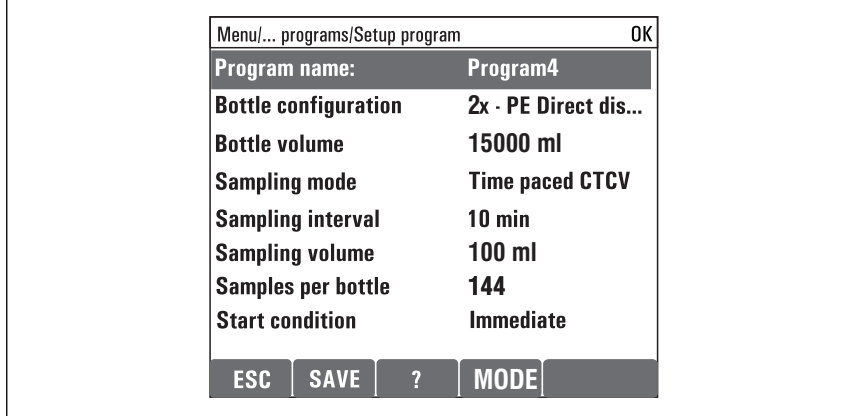

A program elindítható.

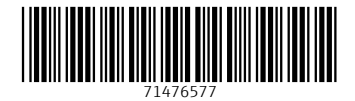

# www.addresses.endress.com

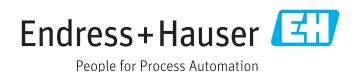